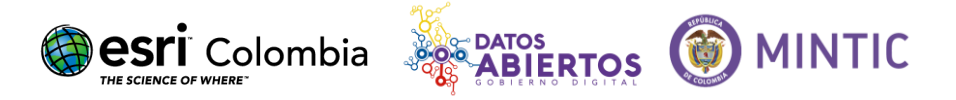

# **Guía de carga datos de ordenamiento territorial sobre ARCGIS**

# Qué es ordenamiento territorial:

Apertura de datos sobre ordenamiento territorial, particularmente en lo relacionado con catastro y uso del suelo urbano y rural, límites territoriales, información de temas ambientales (recursos hídricos, naturales, licencias ambientales), mineros, sociales (demográficos, educación, sanidad, seguridad), riesgos, licencias urbanísticas (curadurías), servicios públicos, infraestructura de transporte y planes de ordenamiento.

# Como exportar a Shapefile y comprimir a .ZIP desde ARCGIS

A continuación, se mostrarán los pasos que se deben seguir para exportar una capa de información a un archivo ShapeFile y posteriormente almacenarlo en un archivo comprimido (.zip)

## **1. CONECTAR ARCGIS A NUESTRA CARPETA DE TRABAJO**

Para visualizar en dónde se encuentran nuestros datos, debemos conectar nuestra carpeta de trabajo.

Estando dentro de ArcMap nos dirigimos al botón *"Conectar a Folder (Connect To Folder)"* y damos click en él.

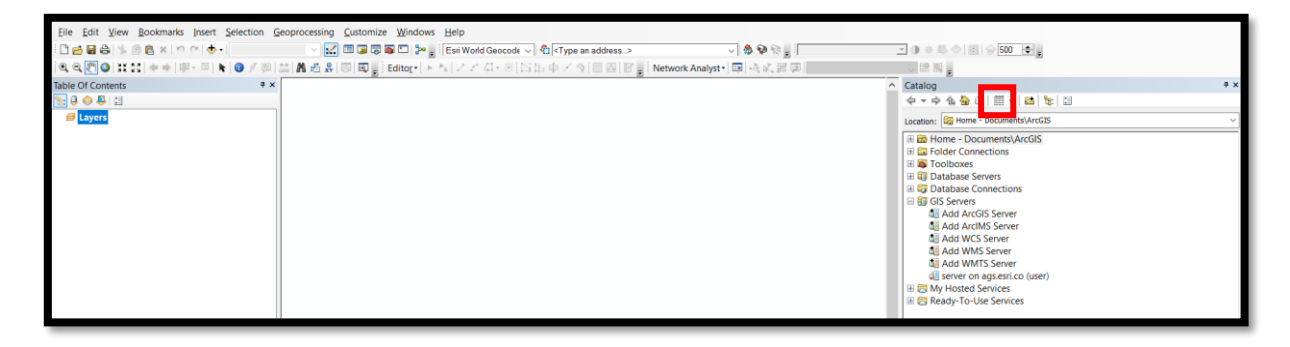

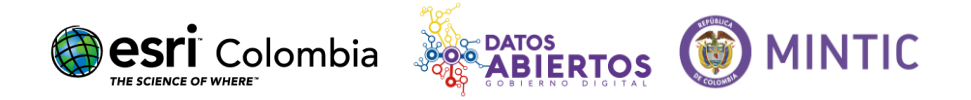

Ubicamos la carpeta donde se encuentran nuestros datos y la seleccionamos

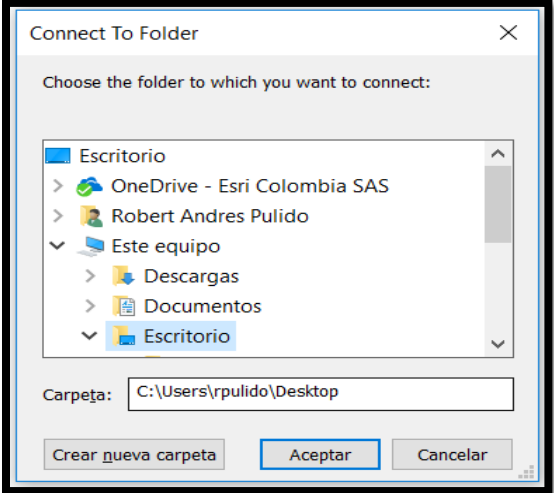

En *"Conexión a Carpeta (Folder Connection)"* encontraremos la carpeta donde se localizan los datos que exportaremos.

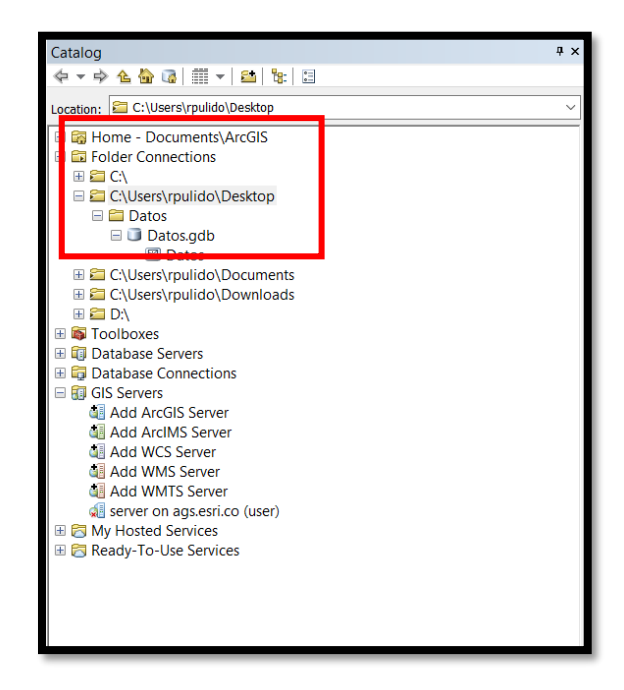

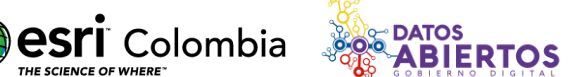

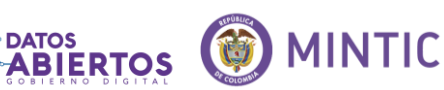

## **2. EXPORTAR DATOS A SHAPE**

Una vez identificado dónde se encuentran nuestros datos, procedemos a realizar la exportación a formato ShapeFile.

Damos click derecho sobre la capa de información que deseamos exportar y seleccionamos *"Exportar (Export)"*, *"To Shape Single".*

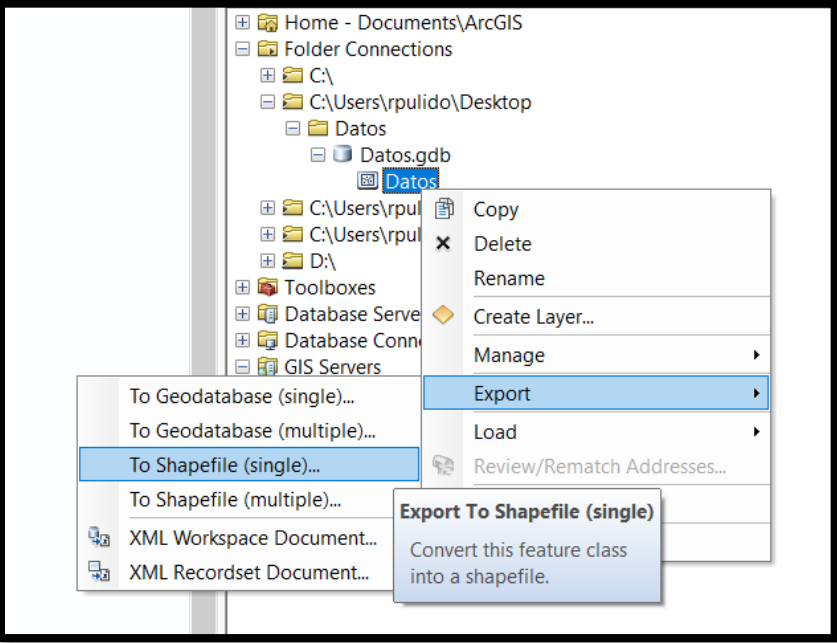

Desplegará una pestaña, allí se seleccionará la ubicación en donde queremos guardar nuestra nueva capa de información (Output Location) y, además, se podrá agregar un nuevo nombre (Output Feature Class). Una vez seleccionadas estas opciones damos click en OK.

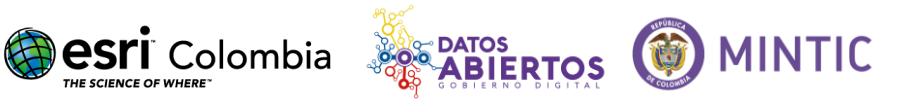

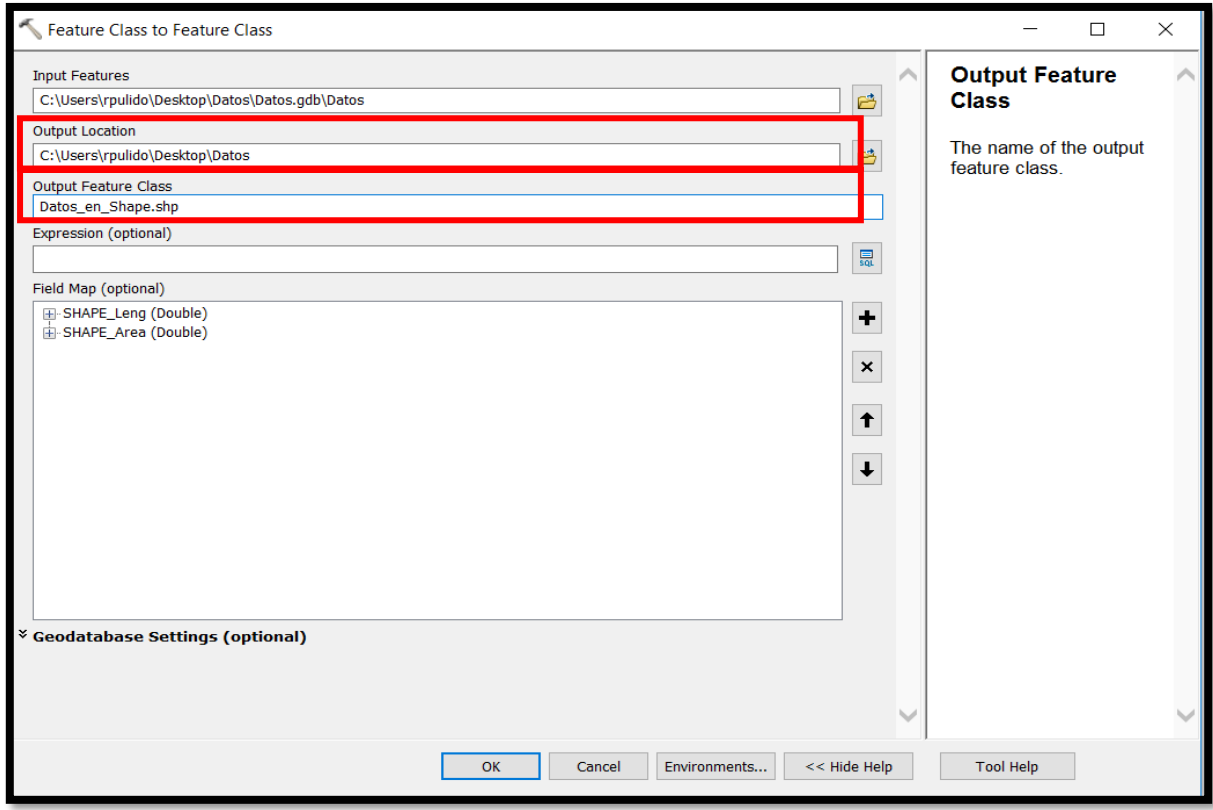

### **3. COMPRIMIR EL SHAPEFILE A UN ARCHIVO .ZIP**

Nuestro Shapefile se compone de 8 archivos diferentes, estos van a tener extensiones tales como (.cpg .bdf .prj .sbn .sbx .shp .xml .shx)

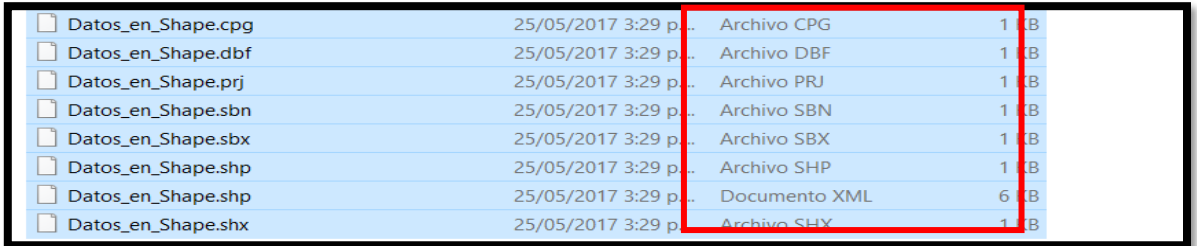

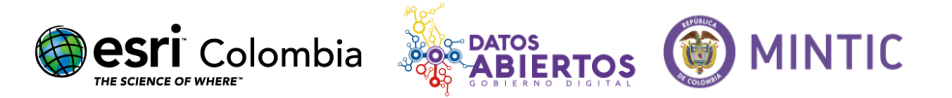

Seleccionamos estos 8 archivos, damos click derecho y seleccionamos la compresión por .zip

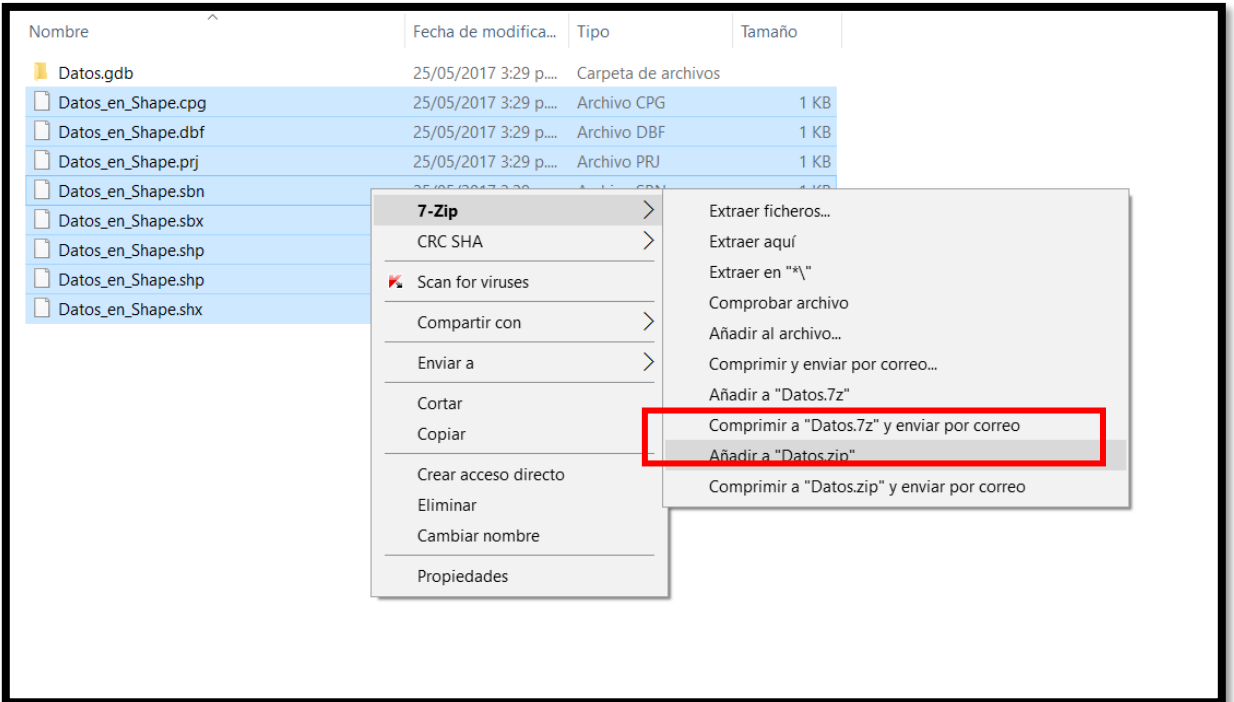

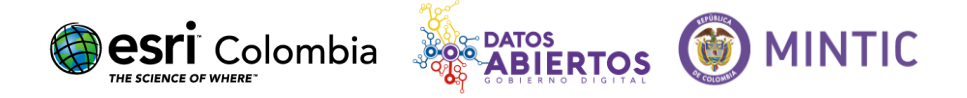

# ¿Como publicar archivos .kml, .kmz o .zip (shapefile de ESRI) ?

## **1. INGRESAR A WWW.DATOS.GOV.CO**

Ingresar al portal de datos abiertos [www.datos.gov.co](http://www.datos.gov.co/) y hacer clic en "publica".

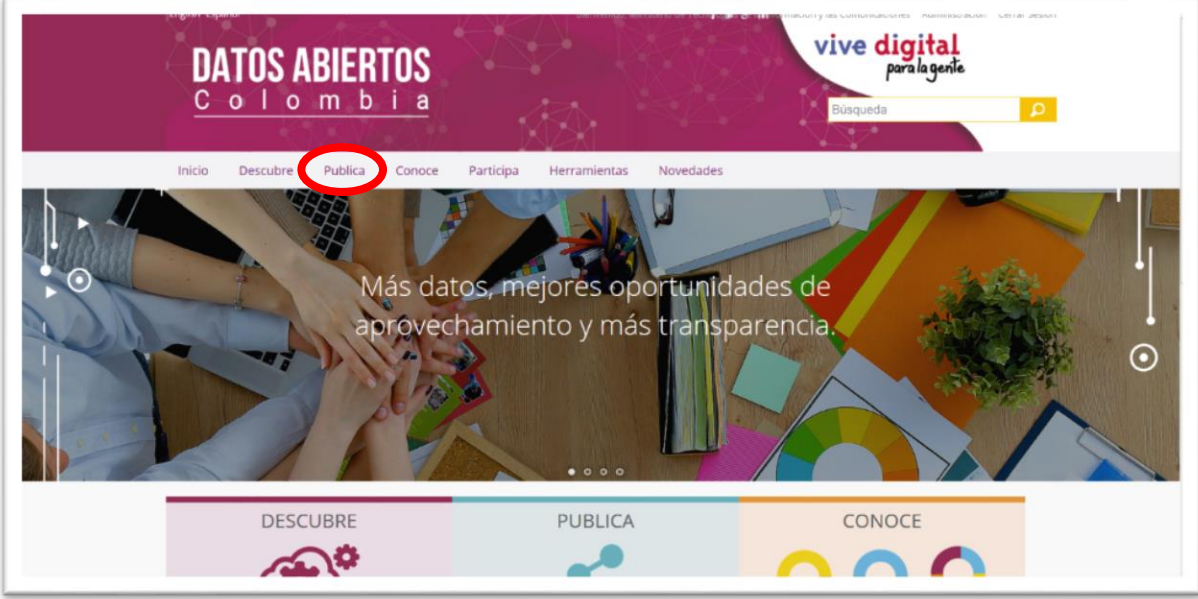

# **2. IMPORTAR DATOS GEOESPACIALES**

Hacer clic en el logo que dice "importar datos geoespaciales" a la derecha.

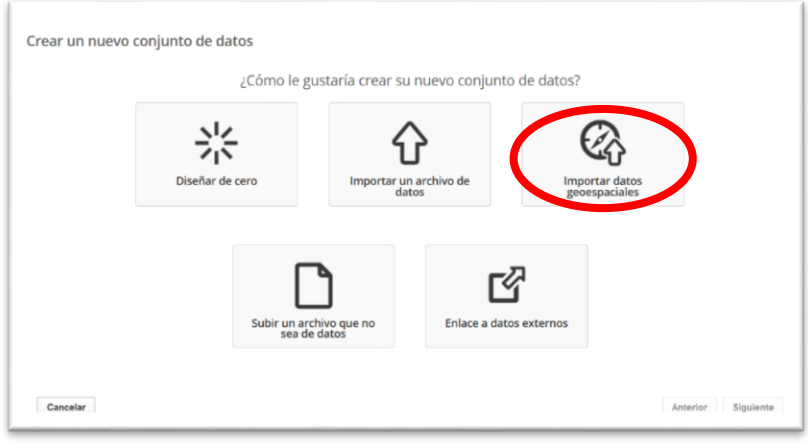

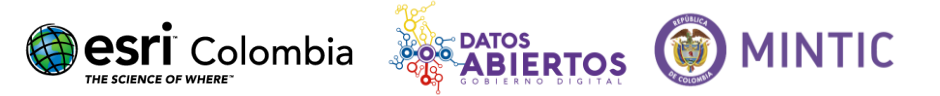

### **3. SUBIR ARCHIVO**

Seleccionar el archivo (.kml, .kmz o .zip (shapefile de ESRI) a subir haciendo clic en el botón "subir" señalado en la imagen, luego espichar siguiente.

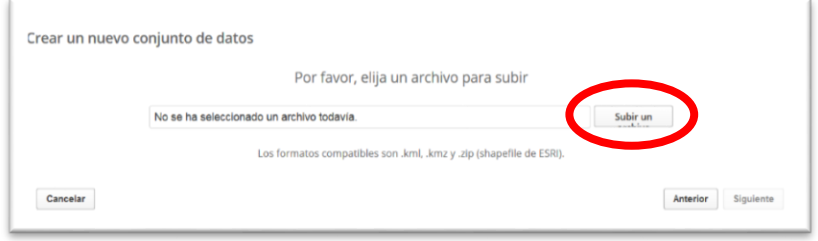

## **4. CAPAS**

En caso de desear hacer cambios en nombres a las capas, proceder a realizarlos en esta sección donde se muestra cada capa a ser subida, luego proceder a hacer clic en siguiente.

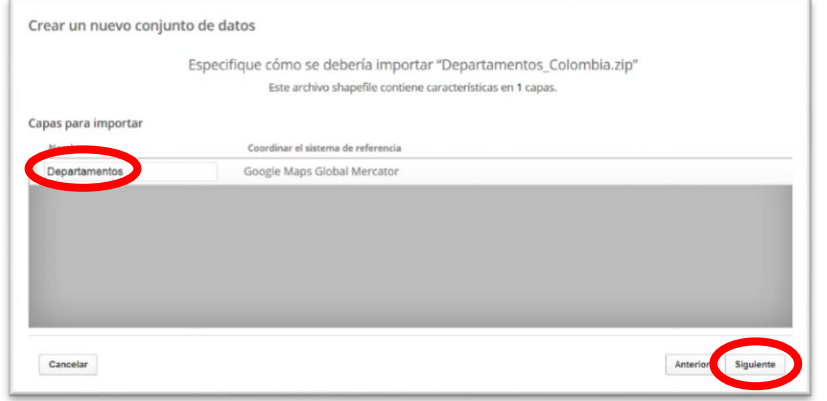

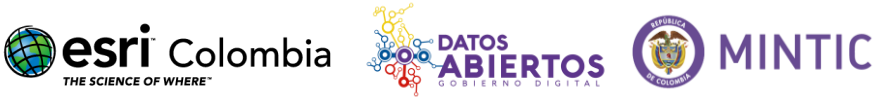

### **5. Definir la metadata del archivo**

Por último, es necesario definir la metada del archivo a ser subido, una buena guía para este proceso es el manual de publicador ([https://goo.gl/aiKZEi\)](https://goo.gl/aiKZEi) sección 2.4.6 "DILIGENCIAMIENTO DE LOS METADATOS" en la página 17.

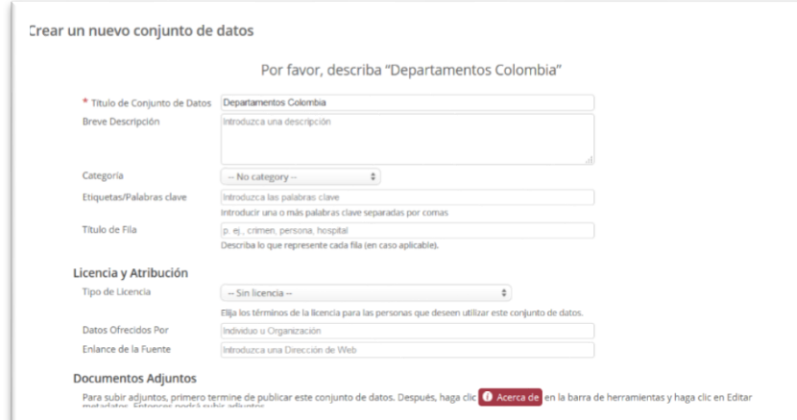

Nota: por favor asegurarse que la última opción donde se define que el archivo sea publico este seleccionada.

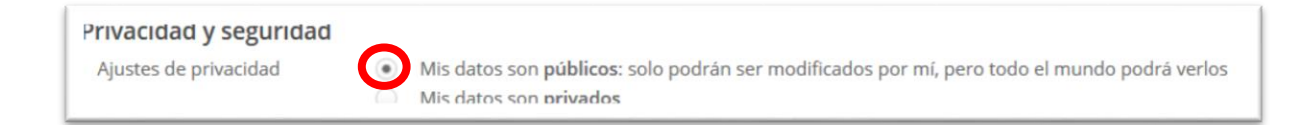